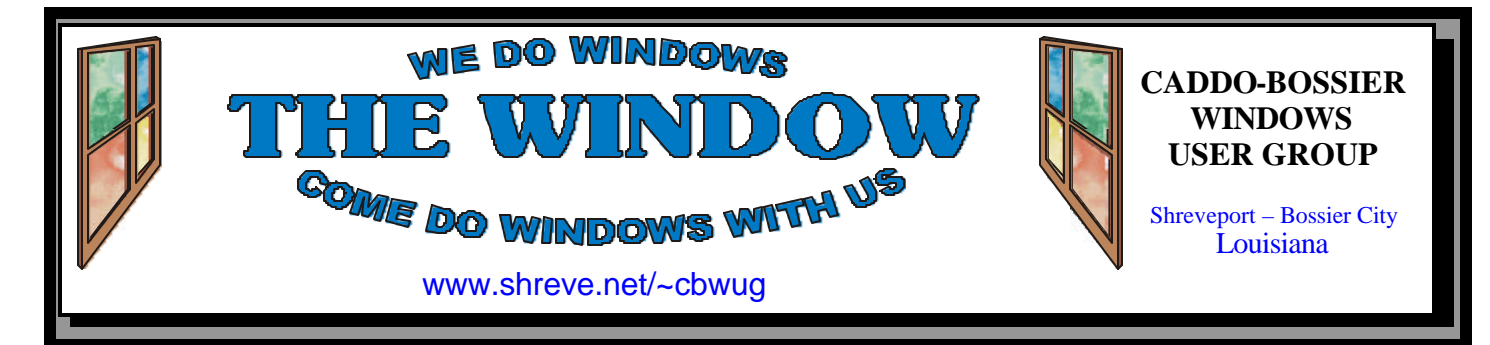

Volume 3, No 7 Caddo-Bossier Windows User Group Newsletter July, 2001

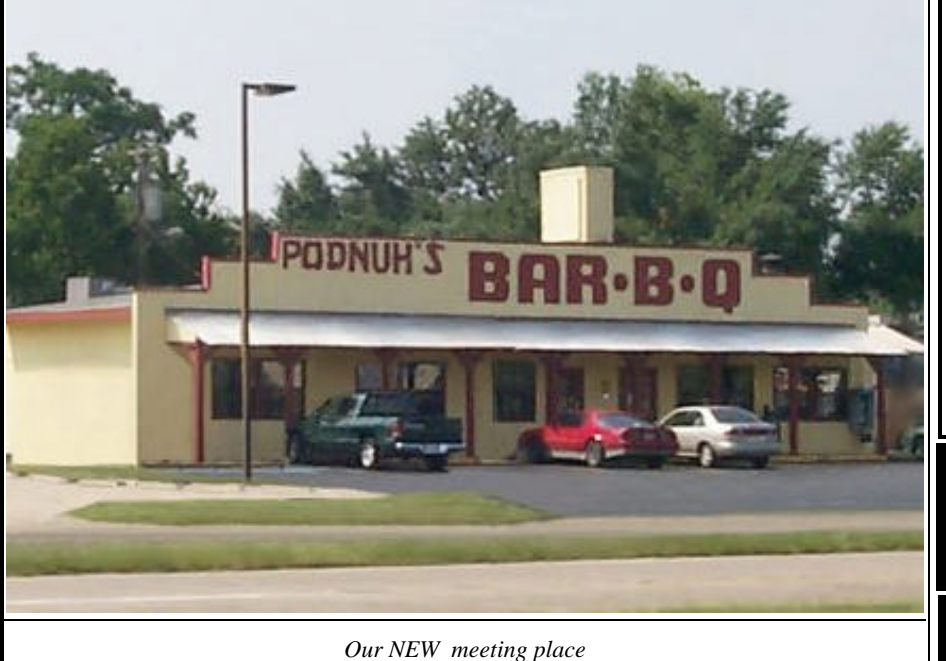

### **New Meeting Place** *By Glenda Conradi*

Our regular meeting place, Marshall & Associates, was closed for a well earned post tax season vacation the week of our June meeting. Podnuh's Bar-B-Q, 1146 Shreveport-Barksdale Hwy., just happened to have a free dining room on the evening of June 14 and allowed us to hold our meeting there. We had plenty of room and most of us really enjoyed being able to eat some really good Bar-B-Q before the meeting. In fact, the whole group took a vote and decided

they would like to continue to hold our meetings there in the future. The management was very happy to reserve the room for us on future second Thursdays. Podnuh's is located just a few blocks east of Marshall & Associates so we will still meet in the same general area. We want to extend our heart felt thanks to Bill Marshall for letting us

use his conference room since February of 1997 when we held our very first meeting. Thank You, Bill!!

**The next ComputerSheaux will be held August 11 at the Bossier Civic** Center 620 Benton Road. Pass the word! We are hoping for a record atten- $\frac{1}{2}$ dance. We, also, can really use your help. Please mark your calendar.<br>Transmitted contract contract contract contract contract contract contract contract contract contract contract

# **\*MEETINGS \***

Thursday July 12, 2001 Thursday Aug. 9, 2001

**Podnuh's Bar-B-Q** 1146 Shreveport-Barksdale Hwy Shreveport, Louisiana

7 p.m. *Meetings 2nd Thursday of each month*

**MARK YOUR CALENDAR**

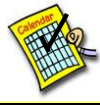

### **Newsletter reproduction compliments of Office Depot** East 70th-Shreveport

# **Ark-La-Tex Computer Sheaux ~2001 Dates~**

*February 10, 2001 May 12, 2001* **August 11, 2001** November 17, 2001

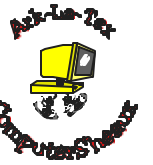

**www.computersheaux.org**

# **~Contents~**

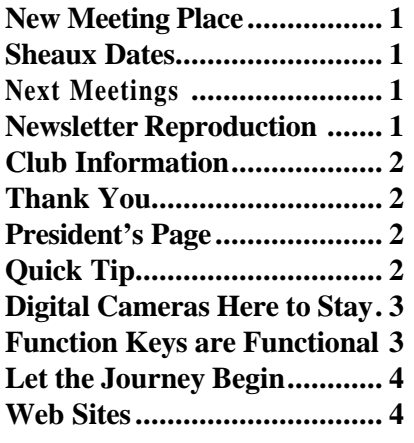

# **THE WINDOW Published by**

### **Caddo-Bossier Windows User Group**

#### **Co-Editors**

Glenda Conradi (glenda@conradi.com)<br>Jay Graff (jay@jayGraff.com)  $(iay@jayGraff.com)$ 

Submit articles for newsletter, in RTF file format, by last day of month to *both* Glenda and Jay.

The opinions expressed in the articles in this newsletter are not necessarily those of the editors or publisher. Mention of products by their trade name does not in any way constitute endorsement by the editors or publisher.

The Caddo-Bossier Windows User Group is a tax exempt, non-profit club.

#### **C-B WUG's New Web Address www.shreve.net/~cbwug**

### **Club Officers**

*President* Bernie Conradi (*bernie@conradi.com*)

*Vice-President* Wayne Ebert (*CBWUG@shreve.net*)

*Secretary* Glenda Conradi (*glenda@conradi.com*)

*Treasurer* **Keith O'Kelly** *(kokelley@sport.rr.com)*

*Program Director* Mark Reeves (*markcr@msn.com*)

# **~Thank You~**

 *We want to express our gratitude to*:

**Podnuh's Bar-B-Q** 1146 Shreveport-Barksdale Hwy for letting our group hold our monthly meetings in a private dining room in their restaurant

**ShreveNet, Inc.** for generously providing an email account and internet access for C-BWUG

**ShreveNet, Inc.** – For providing web space for our club.

**BancorpSouth** on Youree Drive for providing us with a checking account at no charge.

**IDT** for the donation of a computer for the clubs' use.

# **~A QUICK TIP~**

### **On Screen Keyboard**

In ME a new feature has been added that may be helpful to people who have problems typing on the keyboard and feel more comfortable clicking the characters with the mouse, or who just like to try something different. It may also prove to be very valuable if your keyboard is not functioning properly, or not at all, as long as your computer is booted and your mouse is working.

By going to Start/Programs/ Accessories/Accessibility and selecting "On Screen Keyboard" you will bring up a keyboard on your screen that allows you to type by clicking on the keys with the mouse. When you type with the regular keyboard the letters are highlighted on the "On Screen Keyboard" as you type.

# **President's Page**

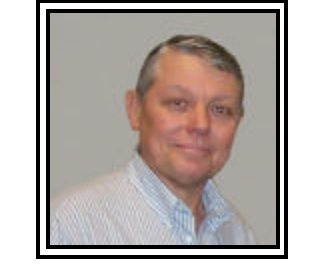

### **Caddo-Bossier Windows Users Group Meeting**  June 14, 2001

Due to a scheduling conflict we had our monthly meeting at Podnuh's Bar-BQ on Shreveport-Barksdale Highway. It was cool and we went a little early and had a good meal also. Members in attendance liked the facility so much that they voted to have future meetings at this location. See Glenda's article on the front page. Keith O'Kelly our Treasurer has kept us informed about the small amount of interest our money is earning in our new bank. Our question and answer session had questions about the sleep mode on your computer and how to stop it. Julious Windham had a problem with his computer clock being incorrect when he uses the Restore function in Windows ME. He reinstalled Windows ME and now it is correct. Joe Blasé asked about attachments opening automatically in Outlook Express. Mark gave us a demonstration of mail rules that can be established to filter your mail to keep from getting so much spam. Our door prizes this evening were: Speakers (donated by Joe Blase) won by Julious Windham; a book, Office 97 Resource Kit won by Darryl Strange; and a mouse (donated by Phillip Sanders) won by Jane Blase.

Our meeting If you have something that you think the rest of the group would be interested in, please do not hesitate to submit an article about it. Send your newsletter articles to both Jay Graff and Glenda Conradi as an email attachment in rtf format to jay@jaygraff.com and glenda@conradi.com.

*Bernie Conradi, President Caddo-Bossier Windows Users Group* 

## THE WINDOW **July**, 2001 **Page 3**

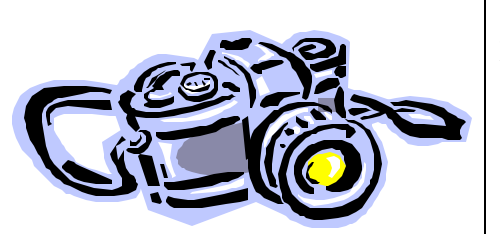

**Digital Cameras Here To Stay** *by Glenda Conradi*

It appears as though we are fast approaching an era when a digital camera will be in every home.

The strides that have been made in producing digi-cams that are capable of taking high quality digital images have caused a lot of people to take notice and seriously consider purchasing one of these popular cameras. Now, with some of the new photo printers that are on the market, you do not even have to have a computer, because you can print photos directly from the removable storage device used in some digital cameras or directly from the camera itself.

Probably one of the most difficult things about purchasing the camera is making a decisions on which camera to buy. The choices available are absolutely mind boggling. One of the best things you can do, if you are thinking about acquiring a digi-cam, is to take some time to think about the reasons you would like to have one. Do you just want a camera you can use to snap pictures so you can email them to family and friends or are you thinking more along the lines of printing large beautiful prints from the pictures you take? If it is important to you to be able to print good quality 8x10 photos you may want to invest in a 2 to 3 megapixel camera. Keep in mind that more megapixels usually equate to a higher price tag. There is a wealth of information about digital cameras on the Web. Here are a few sites I have looked at

and thought were helpful. They will probably answer most of your questions and give you some ideas and information that may help you decide which camera will best suit your needs.

*(the www6 on the first url is not a mistake, even though it does look strange)*

www6.digitalcameras. activebuyersguide.com www.digital-camerastore.com/ www.viewz.com/shoppingguide/ digicam.shtml www.buypath.com/bguide/d. camera.8.shtml www.digitalcameradepot.com/ www.photo.net/photo/digital/ choosing www.milehimall.com/digcam.html www.newsearching.com/ digitalcameras/digitalcameras.html www.shopweb.net/camguide.htm www.dpreview.com/reviews/ compare.asp www.digitalcameracompany.com/ www.webtechgeek.com/Home.html

# **Function Keys are Functional**

 *by Wayne Ebert*

Those 10 or 12 keys at the top of your keyboard do *have a purpose*. In many instances multiple purposes, as their function is controlled first by which Operating System and then which application/program you are currently using. These keys let you access options that are not available using your mouse, including rapidly executing commands from code imbedded in a specific application or program. For example, your mouse does NOT function while booting your computer so you must use your keyboard keys to input commands to start in the Safe Mode. If you intend to run Scandisk or Defrag, it is recommended that you do so while in the Safe Mode. Once booted in the Safe Mode, click Start > Run and type defrag into the white dialog box and press the Enter key. As only the essential operating software is loaded when you choose to boot in the Safe Mode, there are no Startup Menu applications running in the background to interfere and cause them to stop and start again and again. Why didn't I provide the proper key to press while booting to boot in the Safe Mode? Recall the sentence above that indicated key functions are first controlled by the Version of the Operating System and then the current application in use. In most instances, pressing the F1 key displays the Help drop down menu from which you click on Contents and Index. Click the Index tab and type in the word - keys. Clicking the Display button displays a drop down menu from which you click on Function Keys. On clicking the Display button a listing of the various functions a key or combination of keys will accomplish in that currently active operating system or application. Select, click on, the Options tab and from the drop down menu click on Print. In some situations you may have to click on Help > Help Topics and then type in Function Keys to display this list. Notice that each type of keyboard also effects what the key or combination of keys accomplishes.

 In summary, retaining a list of the operating system and each application installed on your computer you create using the copy and paste process is a handy reference when booting or in the event your mouse malfunctions. Your keyboard is always an active input device, recalling which key or combination of keys to press can frustrate a user. Don't be surprised when you find that a couple of key strokes can do what going to 5 or 6 locations with your mouse accomplishes. Activate Save As, use F12.

### THE WINDOW **July, 2001 Page 4**

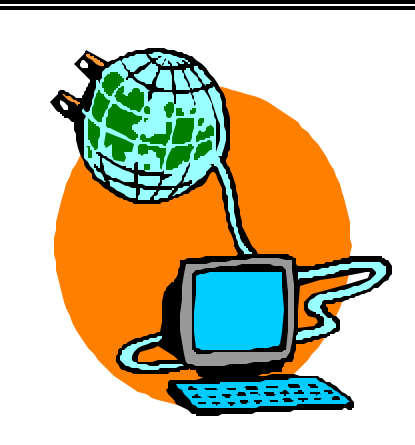

**Let The Journey Begin** *Jay Graff*

I am a stubborn kind of person. I decide that I do not really need something and justify my not having it in my mind. I suppose it is some sort of defense mechanism to compensate for my not being able to get it originally. A good example of this is before I had a digital camera, I thought it would be a nice toy, but something I could probably do without…..that is until I got one. Now it is an indispensable part of what I do. When I go anywhere, I wouldn't dream of leaving home without the ole Sony.

The same thing held true of my internet connection. When I lived at the old house, the highest speed I could connect at was 26400. When I moved to the new house, I was finally able to connect at speeds close to 56k, usually in the 48-50 range, but a tremendous improvement over what I had before. DSL was not even available back then, but in my true stubborn way, I figured I was probably set with my dial-up.

Well, to make a long story short, DSL finally got down to my neck of the woods and I decided to take the

July, 2001

plunge. I am like most folks, finances were a contributing factor in my decision not to get DSL initially. But I listed all of the costs I had with dialup; my second line, my ISP, my back-up ISP, etc and I was pleasantly surprised to find out that if I got rid of all of those, I would actually come out around \$10 ahead.

I contacted my phone company and signed up for the self installation package. That include a usb modem, the installation CD (more about that later) and 4 filters. With BellSouth and an external modem, you need a filter plugged into every device in your house that there is a phone line going into.

As soon as I tried to use the setup CD, I got stuck in a loop and it would not let me out. Luckily, they have an excellent tech support and I wasted no time calling them. Turns out they sent me the wrong CD. The one they sent was for a dial-up connection. Well, I finally got that all straightened out and it was time to check this baby out.

The young man I spoke with at tech support had me dial to my high speed access account, then pointed me toward a web site that had a 2mb file on it. He asked me to download that. Remember, I was used to downloading at 2.7kbs, maybe 4 if I was real lucky. As I sat there and watched that file download, my mouth almost hung to the floor. It took maybe 8 seconds to download. I think that time, I downloaded it at around 75kbs, but since then I have downloaded stuff at 100+. It kinda

puts a whole new spin on downloading.

It isn't always peachy though. With any access, you are always at the mercy of the person at the other end. If they have a slow connection, you will as well. Still, overall, I would have to say I am extremely satisfied and just like my digi camera, I wonder what I ever did without my high speed connection.

On the outside of the kit that I got, it says "Your High Speed Journey Begins Here". Truer words were never spoken. My journey has begun and I am enjoying every second of it.

### **~Web Sites~**

**Internet Protection** www.zonelabs.com/ (*A firewall to block unwanted access to your computer)*

#### **Emazing Stuff**

www.emazing.com ( *FREE daily tips on more than 100 different topics)*

#### **Internet Resources**

www.earthstation9.com (*A great site for links to all sorts of resources)*

**Online Dictionary & Search Engine** www.webopedia.com *(computer and Internet technology online* 

*dictionary and search engine)* 

#### **Look Up People**

www.tollfree.att.net/ *(Type in a name and a state to look up people you have lost contact with. You can view a map to their house. Try it with your own name)* 

# **DID YOU KNOW?**

 $\overline{If}$  all of your messages suddenly become gibberish & unreadable in Netscape you may have accidentally clicked on the scramble command. To fix, right click in the message and click unscramble option